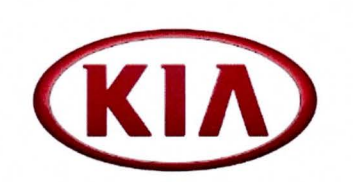

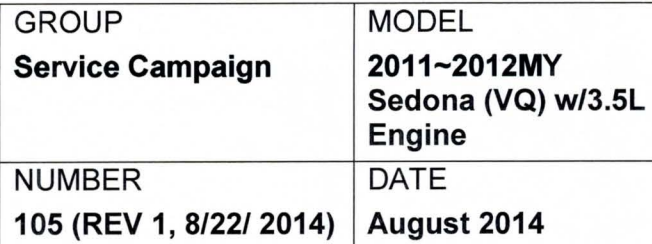

# VOLUNTARY EMISSIONS SERVICE CAMPAIGN

### SUBJECT: ECM/TCM SOFTWARE UPGRADE (SC105)

\*NOTICE

This bulletin has been revised to include additional information. New/revised sections of this bulletin are indicated by a black bar in the margin area.

This bulletin provides information related to an inspection of the current ECM ROM ID and , if necessary, an upgrade of the ECM/TCM software on some 2011MY Sedona (VQ) vehicles, produced from March 3, 2010 through February 14, 2011 and some 2012MY Sedona (VQ) vehicles, produced from February 7, 2011 through August 14, 2012, which may not be in compliance with EPA and/or GARB emissions regulations. To ensure maximum customer satisfaction, Kia is requesting the completion of this Service Campaign on all affected 2011-2012MY Sedona vehicles. For confirmation that the latest reflash has been done to a vehicle you are working on, verify ROM ID using the tables in this TSB.

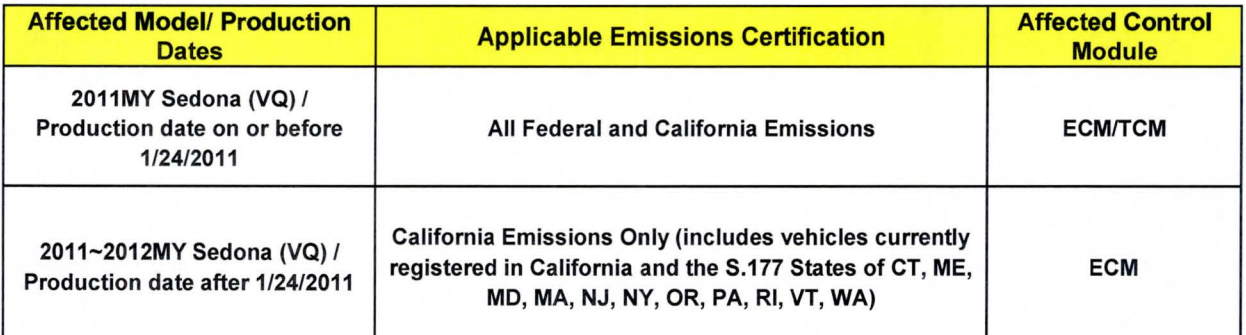

# \* NOTICE

To assure complete customer satisfaction, always remember to refer to WebDCS Warranty Coverage (validation) Inquiry Screen (Service > Warranty Coverage >Warranty Coverage Inquiry) for a list of any additional campaigns that may need to be performed on the vehicle before returning it to the customer.

File Under: <Service Campaign>

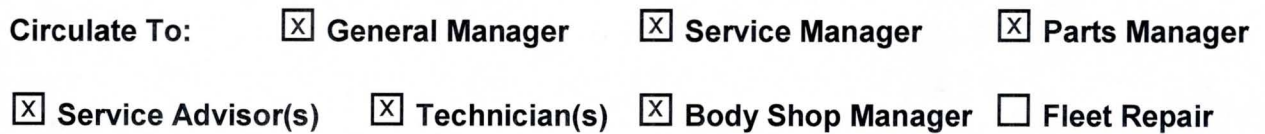

-~~ "."~,: .;~ ·~;: . M/TCM SOFTWARE UPGRADE (SC105)

### ECM Upgrade Procedure:

~-~~Jt···

To correct this condition, the ECM/TCM should be reprogrammed using the GDS Download, as described in this bulletin.

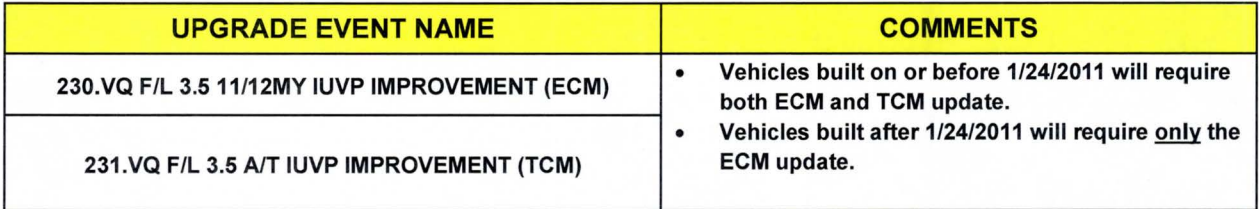

 $\star$  NOTICE

- A fully charged battery is necessary before ECM upgrade can take place. It is recommended that the Midtronics GRB-1299 system be used in ECM mode during charging. DO NOT connect any other battery charger to the vehicle during ECM upgrade.
- All ECM upgrades must be done with the ignition key in the 'ON' position.
- Be careful not to disconnect any cables connected to the vehicle or GOS during the ECM upgrade procedure
- DO NOT start the engine during ECM upgrade.
- DO NOT turn the ignition key 'OFF' or interrupt the power supply during ECM upgrade.
- When the ECM upgrade is completed, turn the ignition 'OFF' and wait 20 seconds before starting the engine.
- ONLY use approved ECM upgrade software designated for the correct model, year.

# **A CAUTION**

Before attempting an ECM upgrade on any Kia model, make sure to first determine whether the particular model is equipped with an immobilizer security system. Failure to follow proper procedures may cause the PCM to become inoperative after the upgrade and any claims associated with this repair may be subject to chargeback. $\Box$ 

### ROM ID INFORMATION TABLES:

Upgrade event #230 Sedona (VQ)

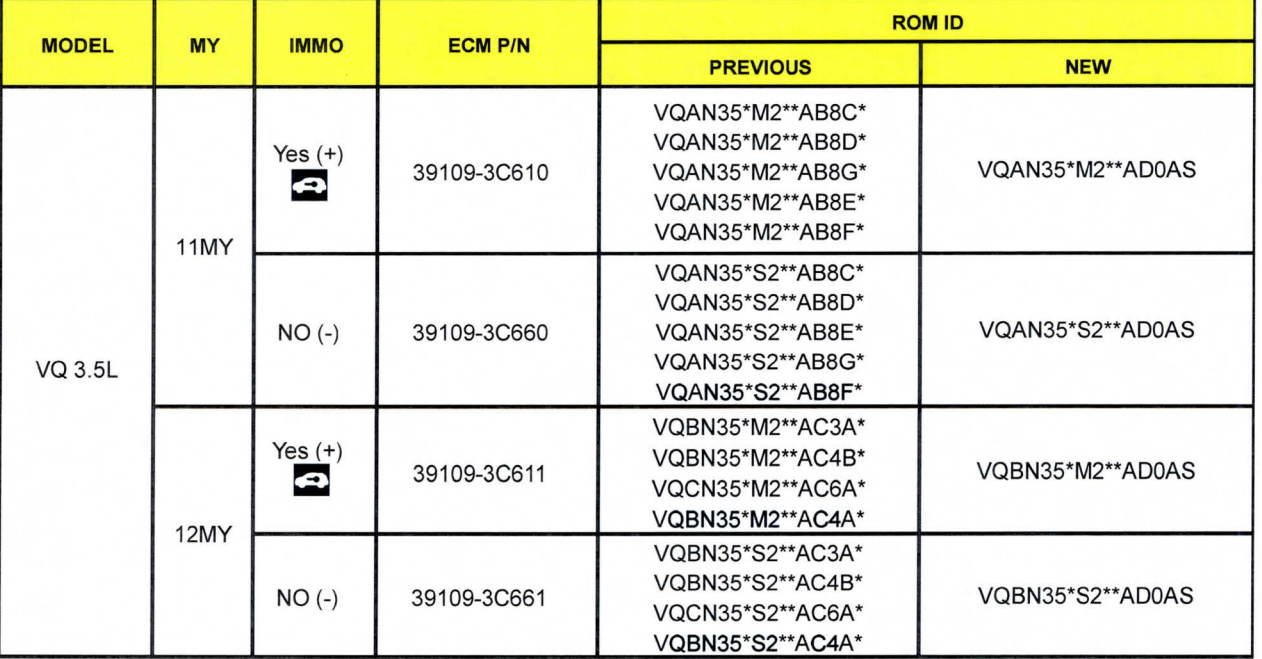

#### Upgrade event #231 Sedona (VQ)

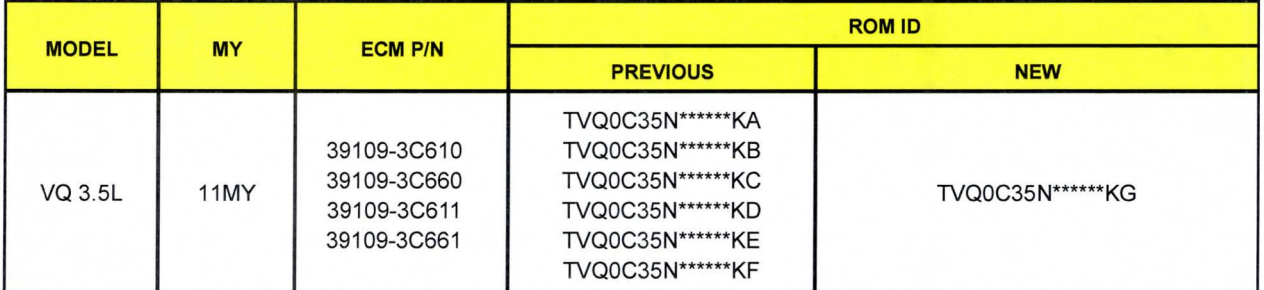

To verify the vehicle is affected, be sure to check the Calibration Identification of the vehicle's ECM ROM ID and reference the Information Table as necessary.

- For Vehicles built on or before 1/24/2011, perform upgrade events # 230 and #231.

- For Vehicles built after 1/24/2011, perform only upgrade event #230.

NOTE: Events should be performed in succession, when applicable.

1. Connect the power supply cable to the GOS.

### $\star$  NOTICE

If attempting to perform the ECM upgrade with the power supply cable disconnected from the GOS, be sure to check that the GOS is fully charged before ECM upgrade. If the GOS is not fully charged, failure to perform the ECM upgrade may occur. Therefore, it is strongly recommended that the power supply connector be connected to the GOS.

### ECM/TCM SOFTWARE UPGRADE (SC105)

Connect the USB cable between the VCI and the GDS.  $\overline{2}$ 

### $\star$  NOTICE

When performing the ECM upgrade using the GDS, wireless communication between the VCI and GDS is not available. Therefore, be sure to connect the USB cable between the VCI and the GDS.

- Connect the Main 16-pin DLC cable (GHDM 241000) to the VCI.  $3<sub>1</sub>$
- 4. Connect the Main 16-pin DLC cable (GHDM - 241000) to the OBD-II connector, located under the driver's side of the instrument panel.

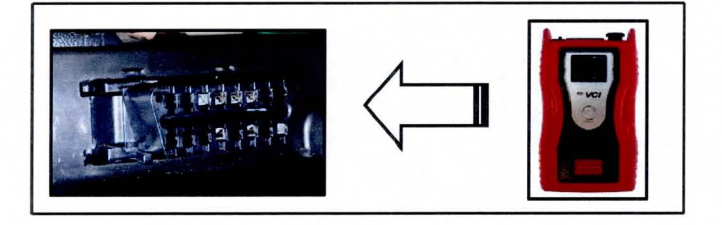

- 5. With the ignition key ON, turn ON the VCI and GDS. Access the GDS vehicle identification number (VIN) screen and configure the vehicle using the VIN AUTO DETECT Function.
- 6. Select ENGINE and click OK.

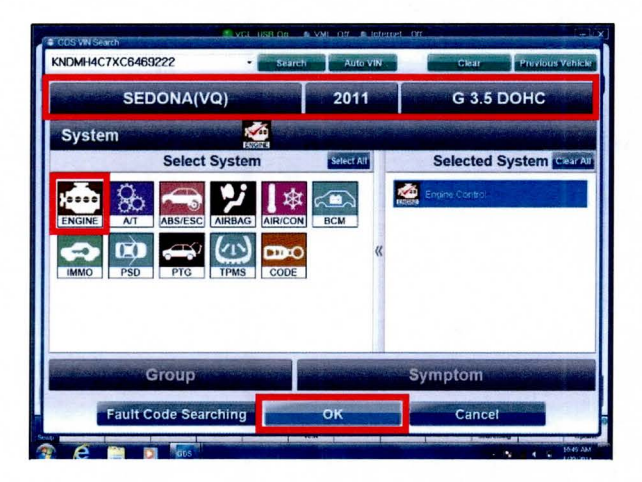

7. Select ECU Upgrade.

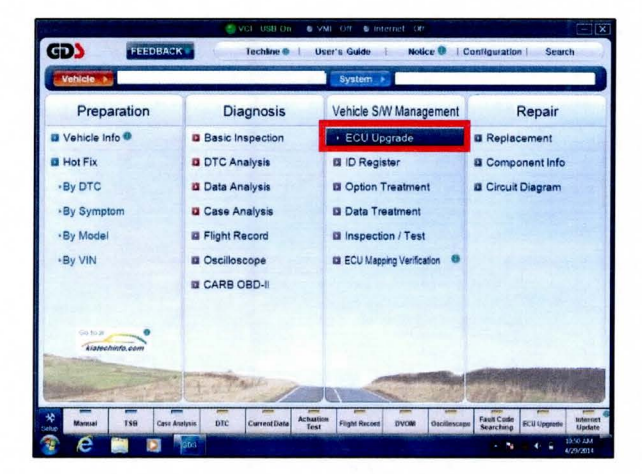

# SUBJECT: ECM/TCM SOFTWARE UPGRADE (SC105)

8. Select Auto Mode and click Next.

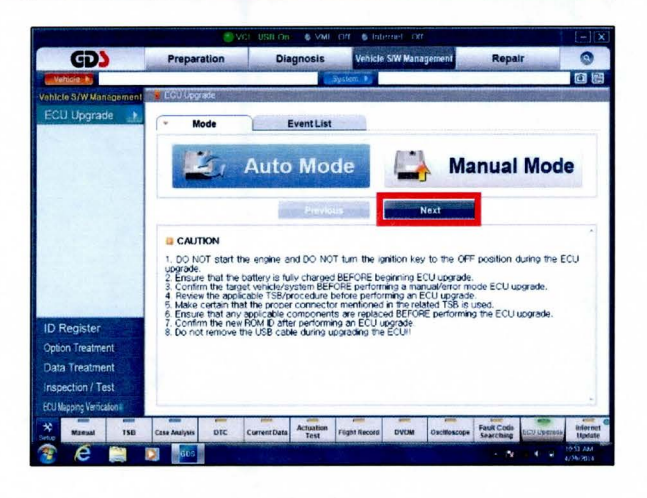

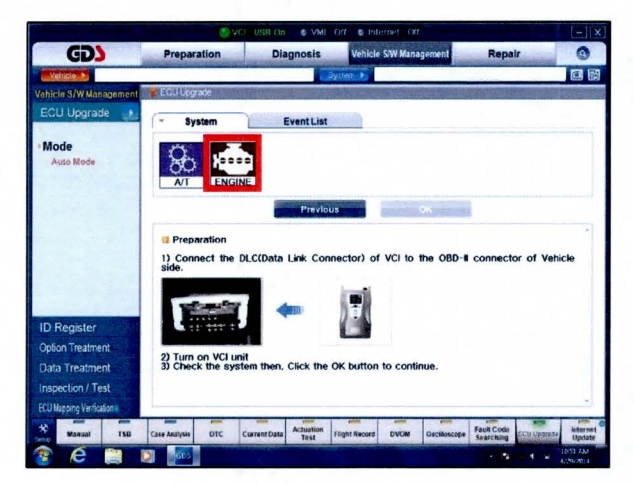

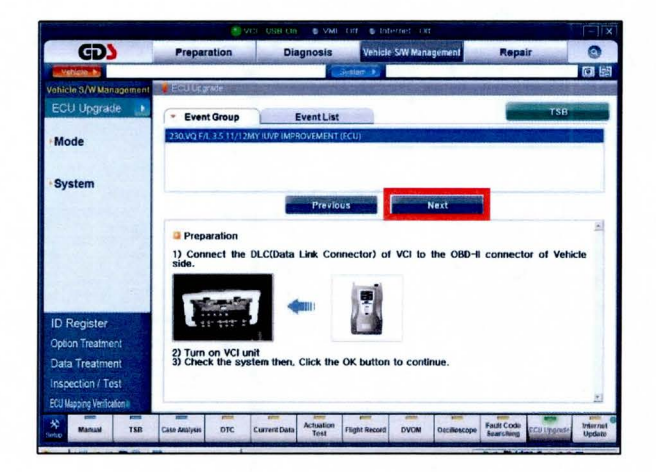

9. Select ENGINE and click OK.

10. After the system reads the ROM ID, select event: 230.VQ F/L 3.5 11/12MY IUVP IMPROVEMENT (ECU) and Click on Next.

# ECM/TCM SOFTWARE UPGRADE (SC105)

11. Click on Upgrade.

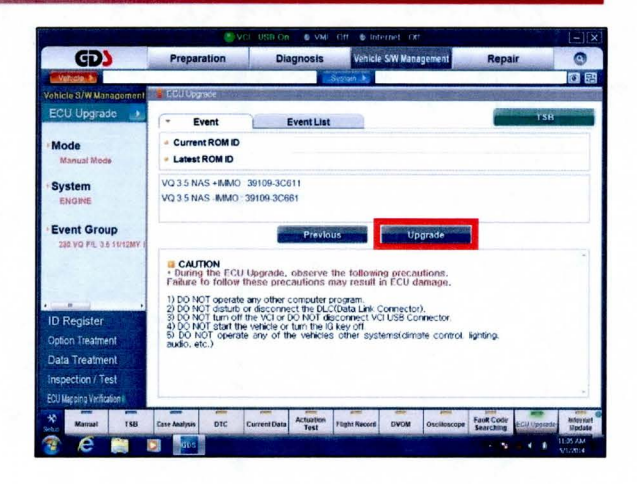

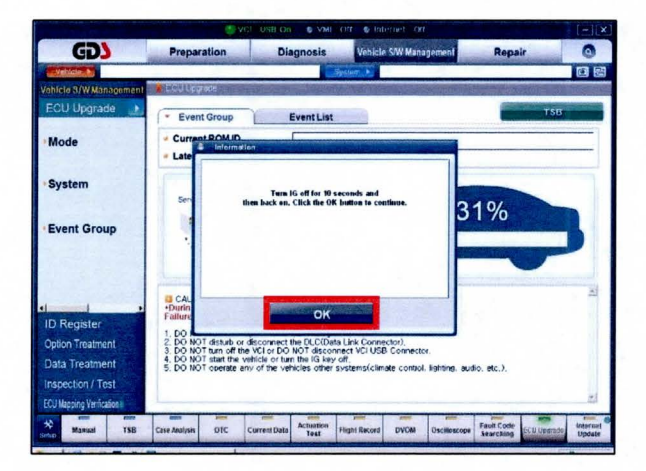

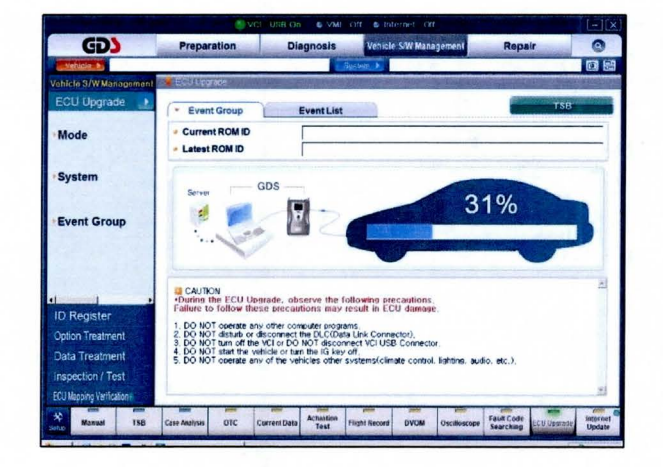

12. Click OK on the voltage check screen and cycle the ignition ON and OFF once, as shown. Then, click on OK.

13. The upgrade will begin and the progress of the upgrade will appear on the bar graph.

### SUBJECT: ECM/TCM SOFTWARE UPGRADE (SC105)

14. Click OK on the final screen. Upgrade event #230 is now complete.

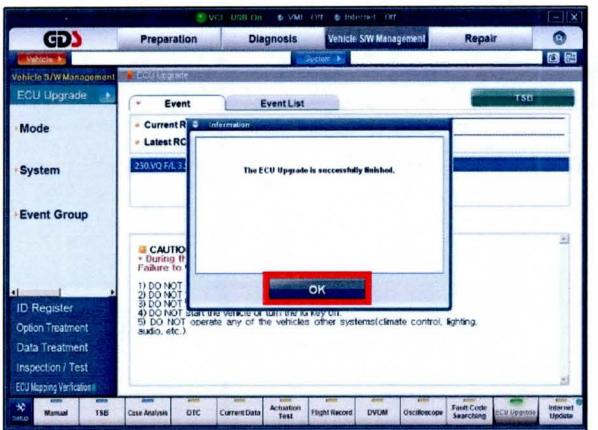

- 15. Perform steps 6-14 again to complete Event #231.VQ F/L 3.5 A/T IUVP IMPROVEMENT (TCM). NOTE: The TCM update applies only to vehicles built prior to 1/24/2011.
- 16. Check if any incidental Diagnostic Trouble Codes DTC(s) have been created by the upgrade process; clear any DTC(s) that may be present.
- 17. Start the engine to confirm proper vehicle operation.

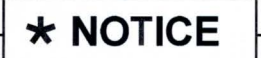

Once update events are complete, proceed to Page 9 to perform the TCM Adaptive Learning Values Procedure (only for vehicles with TCM update).

# **A** CAUTION

Before attempting an ECM upgrade on any Kia model, make sure to first determine whether the particular model is equipped with an immobilizer security system. Failure to follow proper procedures may cause the PCM to become inoperative after the upgrade and any claims associated with this repair may be subject to chargeback. $\Box$ 

### \*NOTICE

Do NOT attempt to perform a Manual Mode upgrade unless Auto Mode fails. Always follow the instructions given on the GOS in either Auto or Manual mode. See table for Manual Mode passwords.

### ECM/TCM SOFTWARE UPGRADE (SC105)

#### \*MANUAL MODE ECM UPGRADE PASSWORDS:

#### \* Do NOT perform Manual Mode ECM upgrade unless Auto Mode fails.

#### Upgrade event #230 Sedona (VQ)

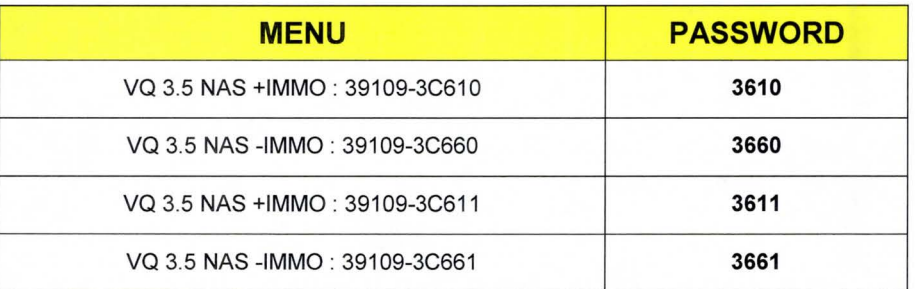

#### Upgrade event #231 Sedona (VQ)

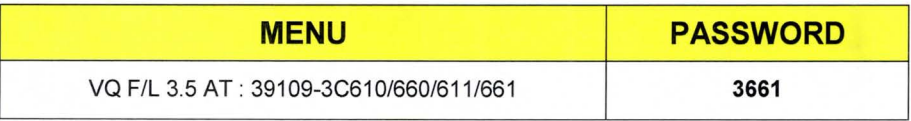

- For Vehicles built on or before 1/24/2011, perform upgrade events # 230 and #231.

### - For Vehicles built after 1/24/2011, perform only upgrade event #230.

NOTE: Events should be performed in succession, when applicable.

- 1. Within the ECM Upgrade screen, select Manual Mode in the left column, select Engine/TCM and then select either Upgrade Event 230 or 231 (perform events in succession, if applicable). Select the appropriate control unit part number by referring to the ROM ID Information Table on Page 3, and click OK.
- 2. Enter the appropriate password from the table on above and click OK.
- 3. Upgrade will begin and the progress of the upgrade will appear on the bar graph.
- 4. Following the guidelines displayed on the screen during upgrade procedure, cycle the ignition OFF  $\leftrightarrow$  ON for ten (10) seconds.
- 5. Check if any incidental Diagnostic Trouble Codes DTC(s) have been created by the upgrade process; clear any DTC(s) that may be present.
- 6. Start the engine to confirm proper vehicle operation.

# $\star$  NOTICE

Once update events are complete, proceed to Page 9 to perform the TCM Adaptive Learning Values Procedure (only for vehicles with TCM update).

# ECM/TCM SOFTWARE UPGRADE (SC105)

### **TCM Adaptive Learning Values:**

1. Select A/T Menu and click OK.

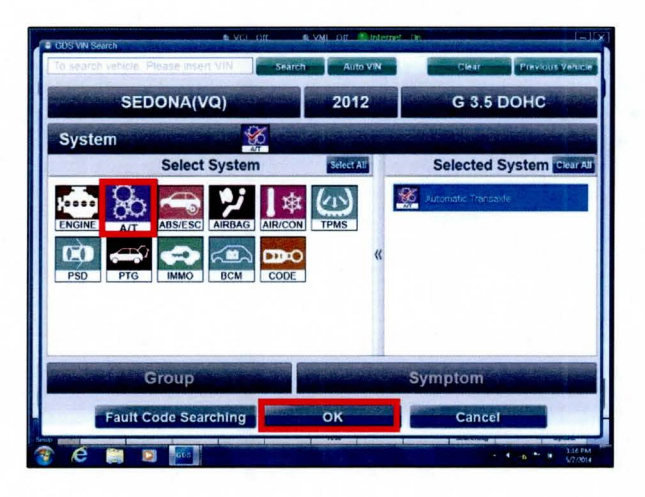

2. From the main screen, select Option Treatment.

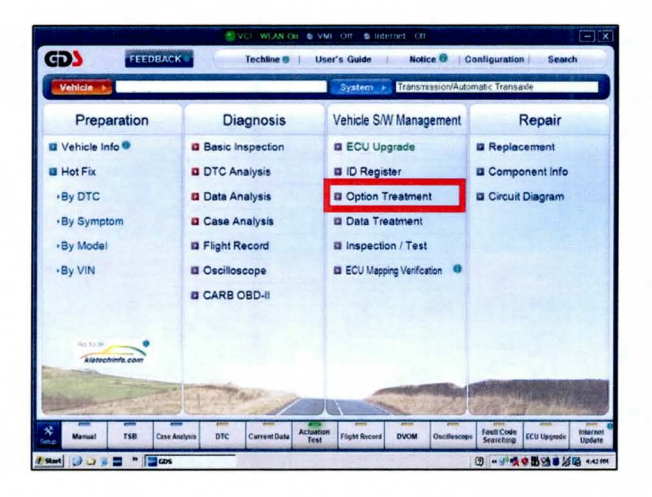

3. Select Resetting Auto T/A Values.

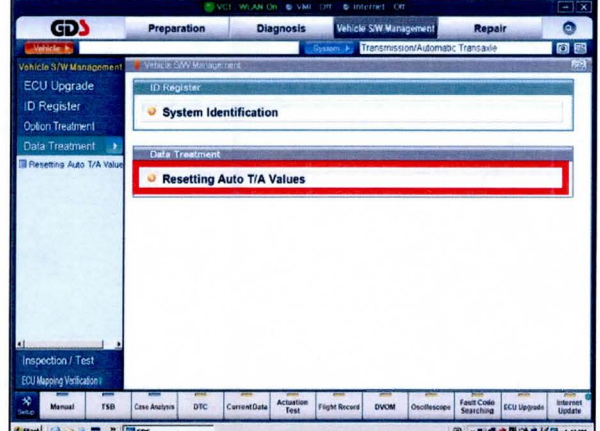

### Page 10 of 13

### **SUBJECT:**

# ECM/TCM SOFTWARE UPGRADE (SC105)

4. Follow the on screen instructions and Select **Reset.** 

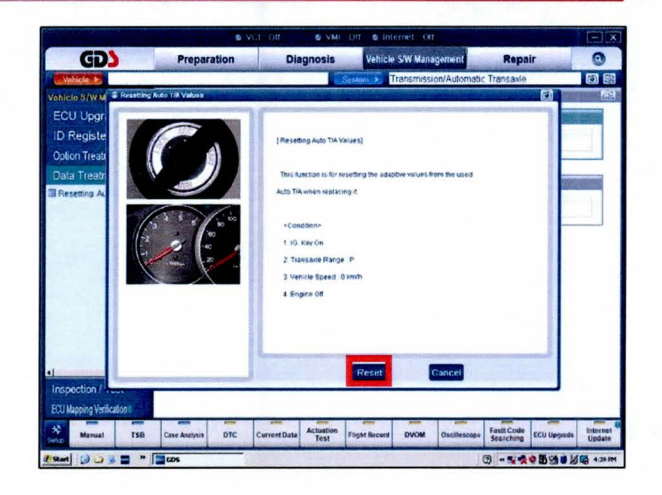

5. Start the engine to confirm proper vehicle operation.

For California, Connecticut, Maine, Maryland, Massachusetts, New Jersey, Oregon, Pennsylvania, Rhode Island, Vermont and Washington:

#### VEHICLE EMISSION RECALL - PROOF OF CORRECTION CARD

A Vehicle Emission Recall - Proof of Correction card must be filled out for all vehicles registered in California, Connecticut, Maine, Maryland, Massachusetts, New Jersey, Oregon, Pennsylvania, Rhode Island, Vermont and Washington. Residents of these states, who own an affected vehicle, will be required to possess a Vehicle Emission Recall - Proof of Correction card as evidence of voluntary service campaign completion, when they apply for vehicle registration renewal.

#### WHAT TO DO WITH THE CARD:

The Vehicle Emission Recall - Proof of Correction card must be completed by the Dealership's Service Manager using a permanent ink pen. A fine point pen is recommended. When filling in the information, copy the information directly from the vehicle, not the repair order. ALL INFORMATION MUST BE PRINTED AND NEAT.

### NOTE: DO NOT COMPLETE THE CARD UNLESS THE SERVICE CAMPAIGN WORK IS COMPLETED.

The copy of the card shown below indicates the areas to be filled in. Each area must be filled in.

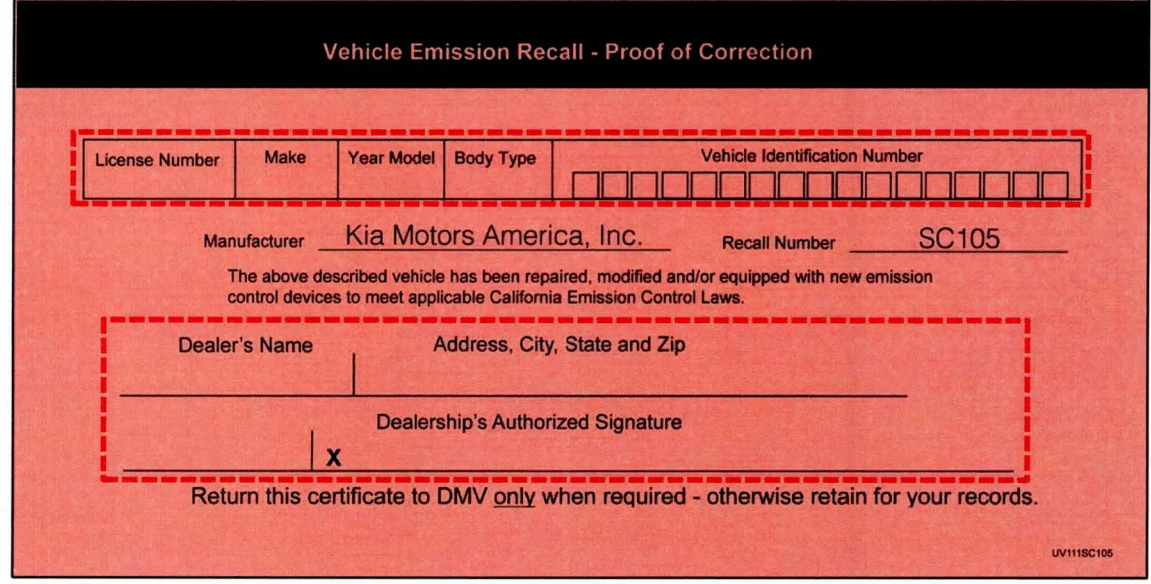

### FILLING OUT AND APPLYING THE CAMPAIGN COMPLETION LABEL:

The dealer must fill in the Dealer Code and Date information fields on the Campaign Completion Label. Once complete, affix the campaign completion label under the hood of the vehicle, as shown on Page 12.

#### Page 12 of 13

#### **SUBJECT:**

# ECM/TCM SOFTWARE UPGRADE (SC105)

For vehicles within the states that require the proof of correction card, apply the SC105 Campaign Completion Label onto the body in the area next to fuse box, as shown. **NOTE: Be sure to clean the mounting surface to ensure proper label adhesion.** 

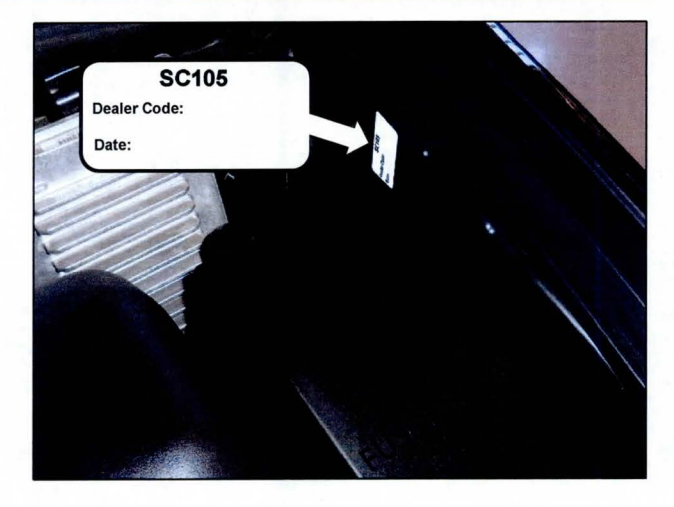

# ECM/TCM SOFTWARE UPGRADE (SC105)

### REQUIRED PARTS:

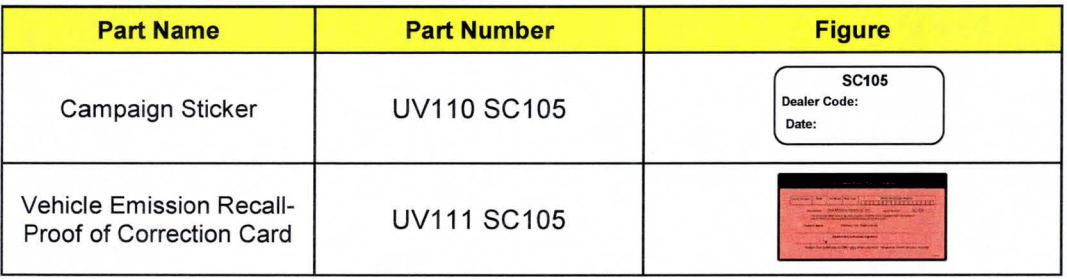

### AFFECTED VEHICLE PRODUCTION RANGE:

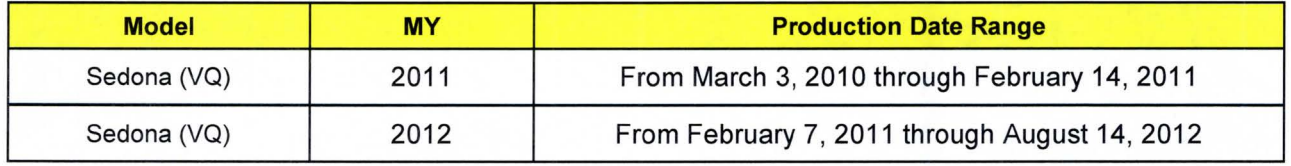

### WARRANTY CLAIM INFORMATION:

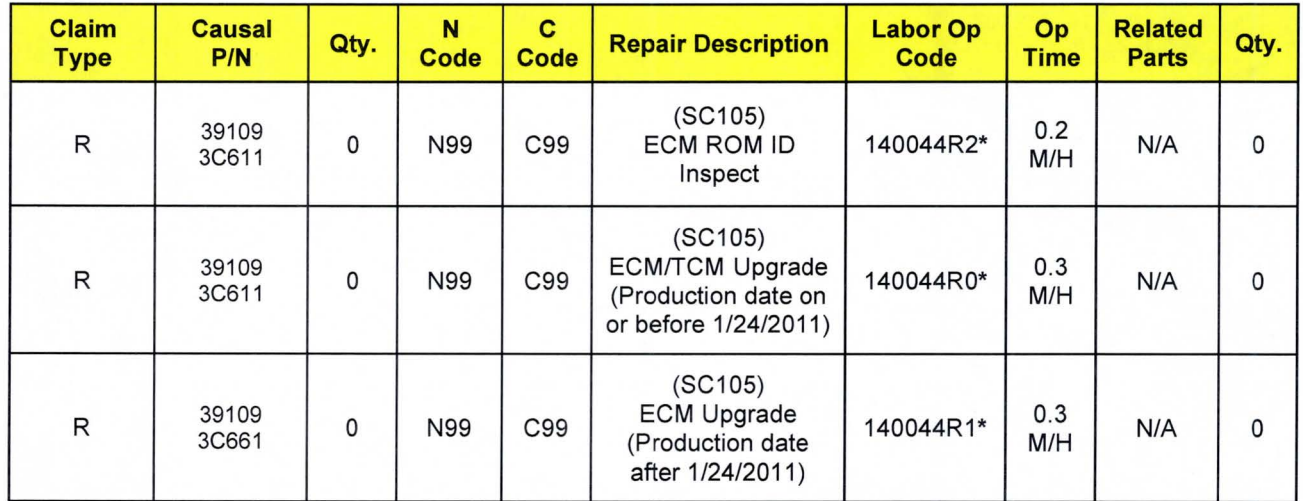

\*Only one labor op code can be claimed.

# **\*NOTICE**

**To assure complete customer satisfaction, always remember to refer to WebDCS Warranty Coverage (validation) Inquiry Screen (Service > Warranty Coverage >Warranty Coverage Inquiry) for a list of any additional campaigns that may need to be performed on the vehicle before returning it to the customer.**